# **MOVIESTAR**

### **Benutzerkennwort ändern**

In dieser Anleitung wird beschrieben, wie Sie in MOVIESTAR ein Benutzerkennwort ändern können.

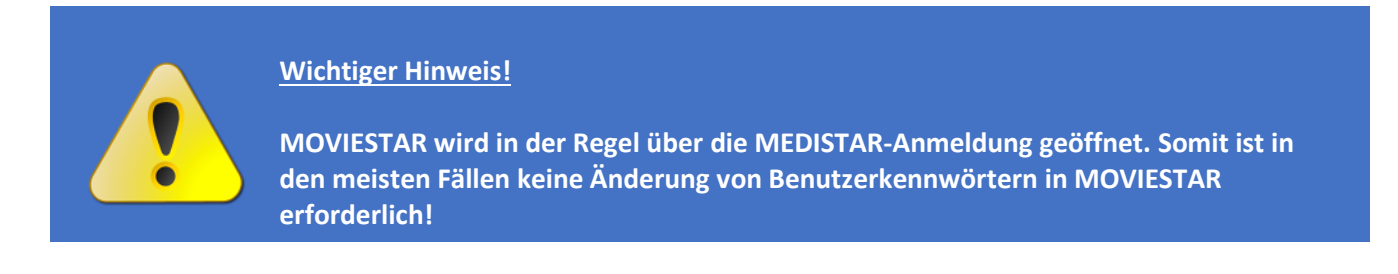

Ausschließlich bei der Verwendung folgender Module wird eine Benutzer-Anmeldung und Benutzer-Kennwort außerhalb der MEDISTAR-Anmeldung verwendet:

- **MOVIESTAR WEB**
- **MOVIESTAR easyFIND**
- **MOVIESTAR CLINICAL NOTES**

Außerdem kann ein Benutzer und Benutzerkennwort eingerichtet werden, wenn Sie die **MOVIESTAR Quick-Archivierung** oder den **MOVIESTAR Archiv-Druck** auch dann verwenden möchten, wenn parallel kein MOVIESTAR-Client gestartet ist.

#### **Wichtiger Hinweis!**

**Nur wenn Sie eins der oben genannten Module einsetzen, ist das Ändern eines MOVIESTAR-Accounts notwendig!**

**Zum Ändern eines MOVIESTAR-Accounts benötigen Sie ein Tageskennwort. Dieses Tageskennwort erhalten Sie bei Ihren Vertriebs- und Servicepartner oder bei Ihrer Supporthotline!**

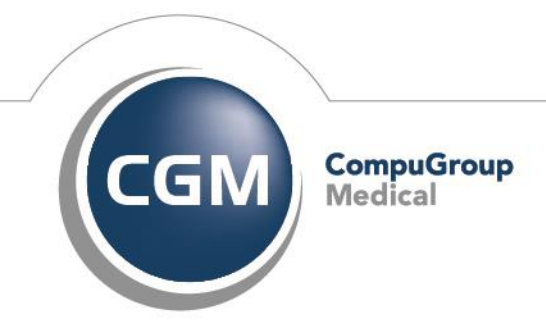

# **MOVIESTAR MOVIESTAR**

Um ein Benutzerkennwort in MOVIESTAR zu ändern, gehen Sie wie folgt vor:

- **1.** Öffnen sie in MOVIESTAR den MOVIESTAR-Accountmanager.
- **2.** Starten Sie MOVIESTAR. In MOVIESTAR gelangen Sie über das Menü Extras -> Einstellungen Sie in das **MOVIESTAR Control Panel.**

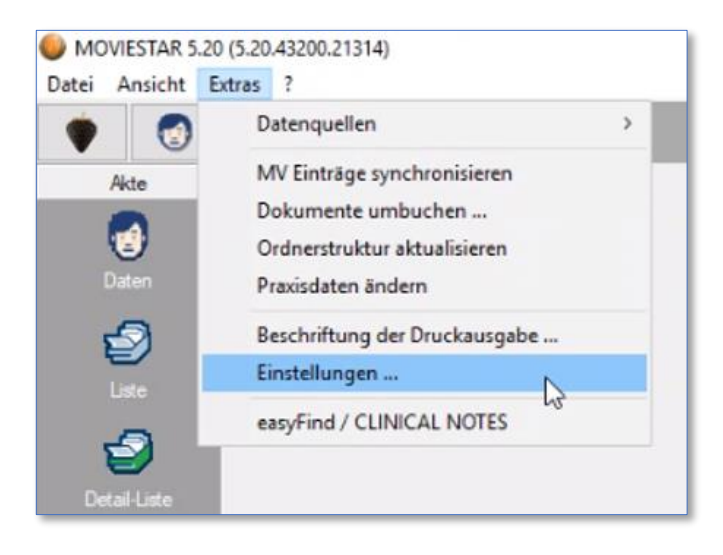

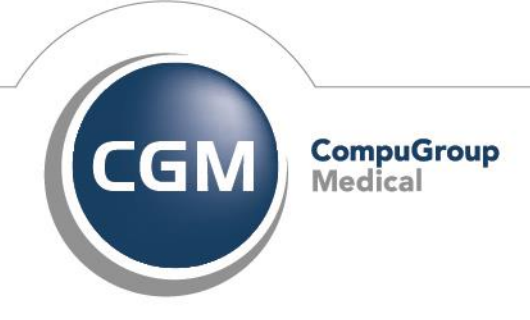

# **MOVIESTAR**

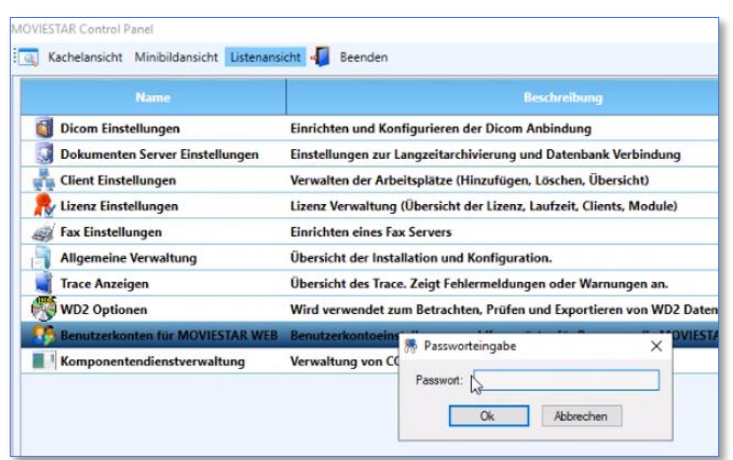

### Doppelklick auf "**Benutzerkonten für MOVIESTAR WEB**"

- 3. Zum Starten des Account-Managers wird das **Tageskennwort benötigt**. Wenden Sie sich hierzu bitte an Ihren Vertriebs- und Servicepartner oder Ihre Supporthotline.
- 4. Wählen Sie den Benutzer, dessen Kennwort geändert werden soll
- 5. Geben Sie das neue Kennwort zweimal ein. **Mit Schließen des Dialogs über [OK] werden die Änderungen sofort wirksam.**

Hinweis: Wenn Sie nicht möchten, dass eine automatische Erinnerung zur Passworterneuerung erscheint, entfernen sie den Haken aus dem Kästchen unter der Kennworteingabe.

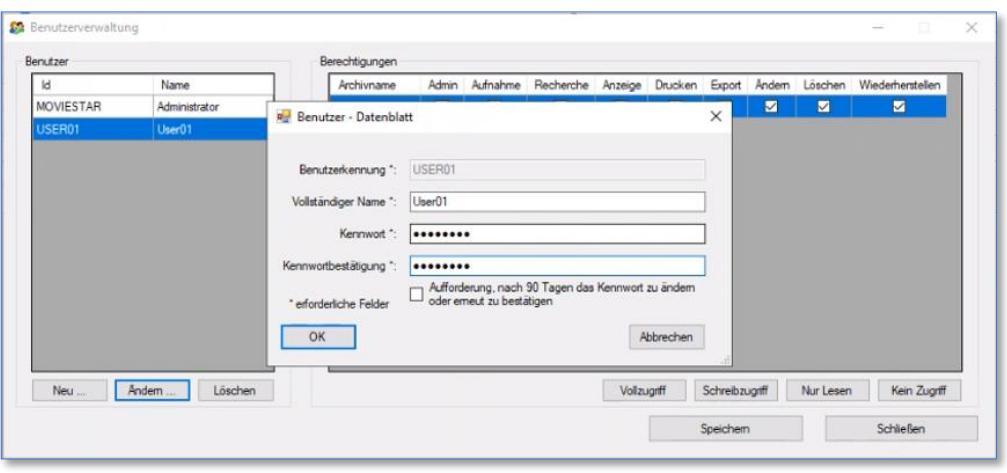

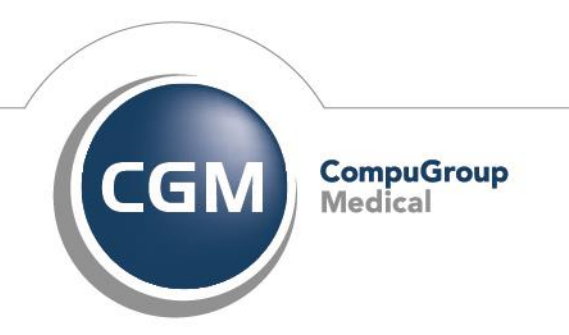

# **MOVIESTAR**

**CompuGroup Medical Deutschland AG Maria Trost 21 56070 Koblenz**

**http://www.cgm.com/de** 

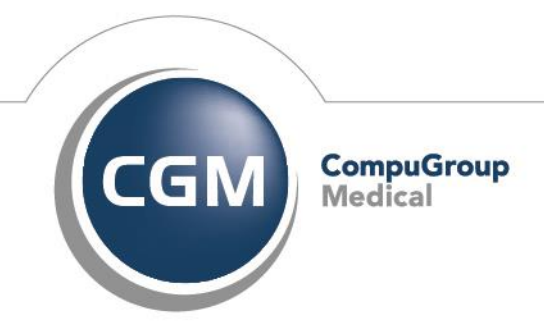